## AN INTRODUCTION TO TIMESHEET PORTAL

**FOR CLIENTS** 

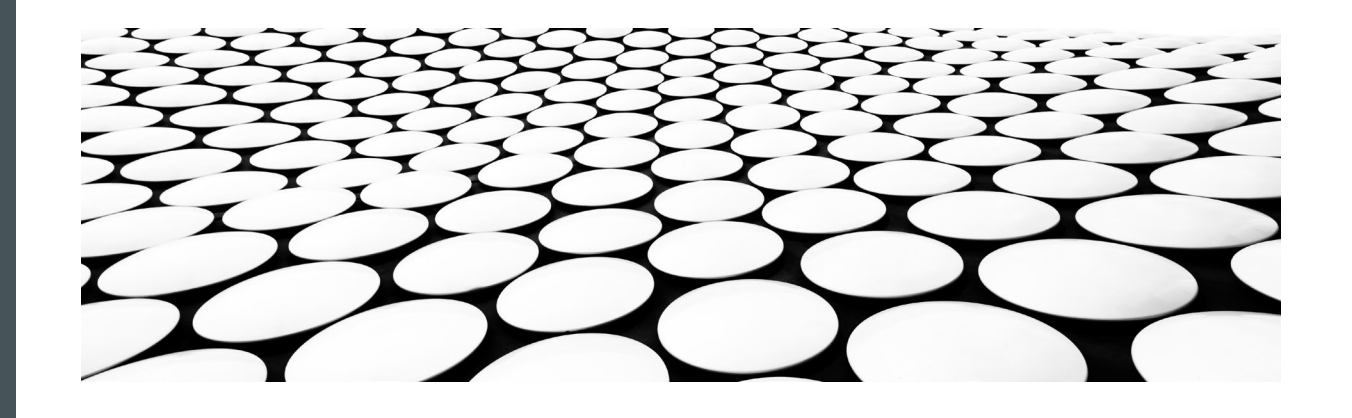

# abated

# recruitment

## WELCOME TO TIMESHEET PORTAL (TSP)

We are pleased to be able to launch our use of Timesheet Portal as a platform for submitting and approving timesheets. The switch will improve the ease of the timesheet submittal and approval process, create efficiencies in our payroll process and make us more environmentally friendly by reducing the amount of paper we use.

By using Timesheet Portal, you can:

- $\circ$  Approve multiple timesheets on the web or using a smartphone
- $\circ$  Input hours on behalf of the temporary worker
- o View past timesheets
- o Access and download copy invoices

This user guide will provide information on how to access these benefits, but should you require any further assistance feel free to contact our in-house TSP project implementation team.

## LOGGING IN TO TIMESHEET PORTAL

- An account will be created for you, by Abatec
- **Parths** You will receive an email asking you to verify your email address (see example, right)
- In the email, click VERIFY EMAIL
- A new web page will open
- **Log in using the details provided in the email**
- When you are logged in, you will be asked to change your password to something of your choosing.

Your account has been setup and is ready to use.

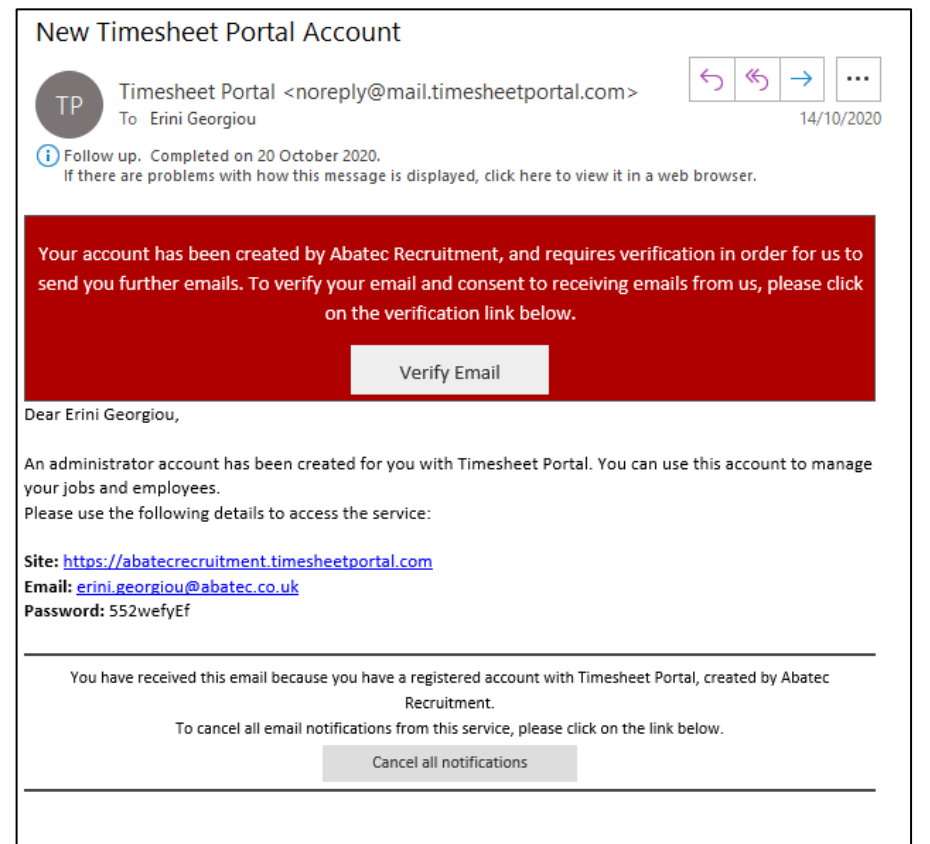

### YOUR TIMESHEET PORTAL DASHBOARD

- **Log in to your account**
- **Part You will see your Dashboard (example,** right)
- **This will show a summary of:** 
	- **Expected timesheets**
	- Submitted timesheets
	- **Approved timesheets**
- **Nou will also see any pending holiday** requests
- Navigate through Timesheet Portal by using the dark blue menu on the lefthand side

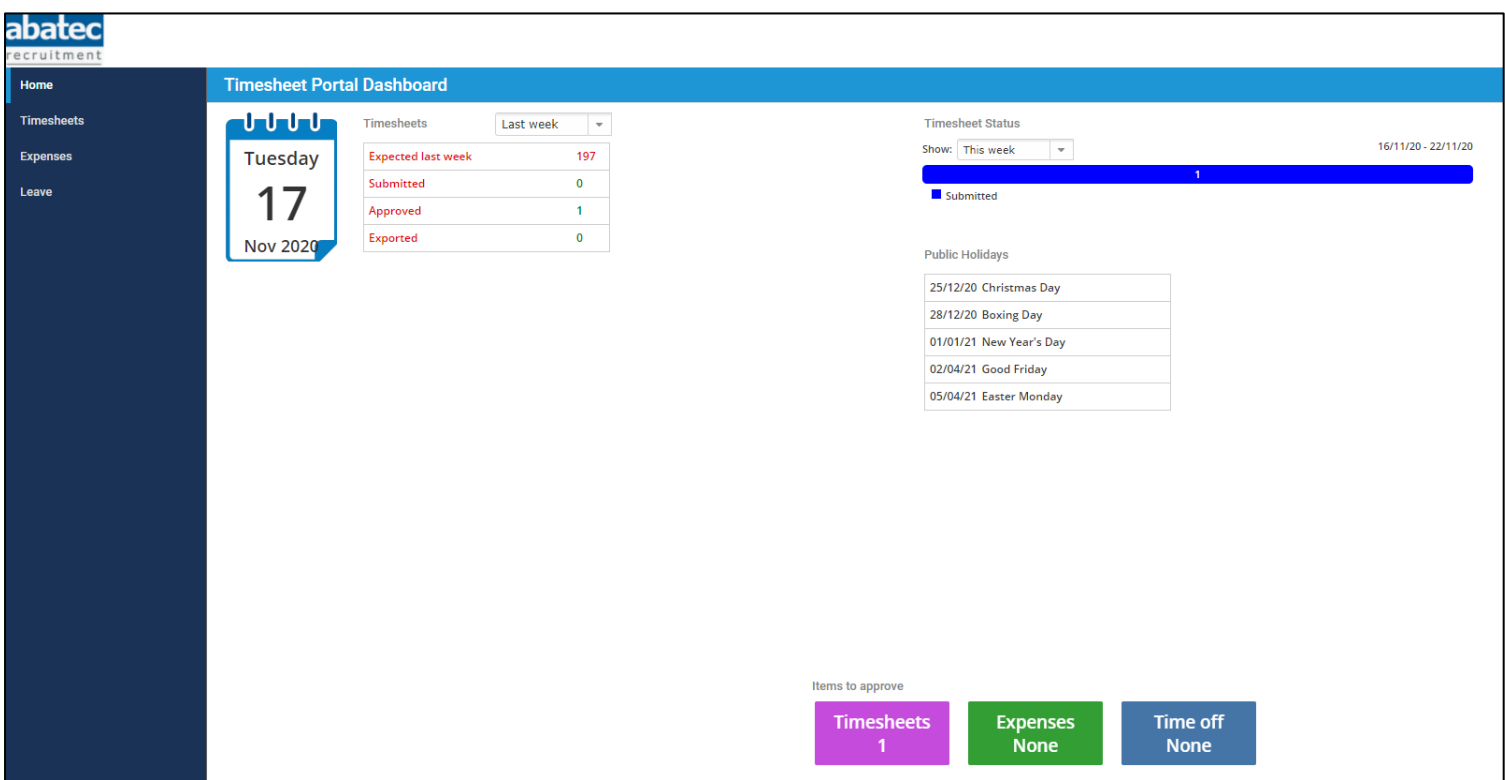

## REVIEWING SUBMITTED TIMESHEETS

- **Click on TIMESHEETS**
- **Click on APPROVE TIMESHEETS**
- A new page will open showing the timesheets submitted for approval
	- If there is more than one required, they will be shown stacked on this page
- You will see the name of the person submitting the timesheets and the corresponding hours they have worked
- **The available options are:** 
	- Log/Notes this will allow you to view any notes that the worker has included when inputting their hours
	- Download this allows you to download a PDF of the timesheet
	- **Approve** this approves the hours that have been submitted by the worker
	- **Reject** this rejects the hours that have been submitted by the worker if you believe them to be incorrect
	- Select new approver if there is someone else who should be approving this timesheet, you will be able to select their name using the dropdown menu. An email notification will be sent to this person to inform them they have a timesheet/s to approve

#### Please see the following page for an example of how this will appear

## INPUTTING HOURS ON BEHALF OF A TEMPORARY WORKER

## REVIEWING SUBMITTED TIMESHEETS

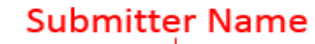

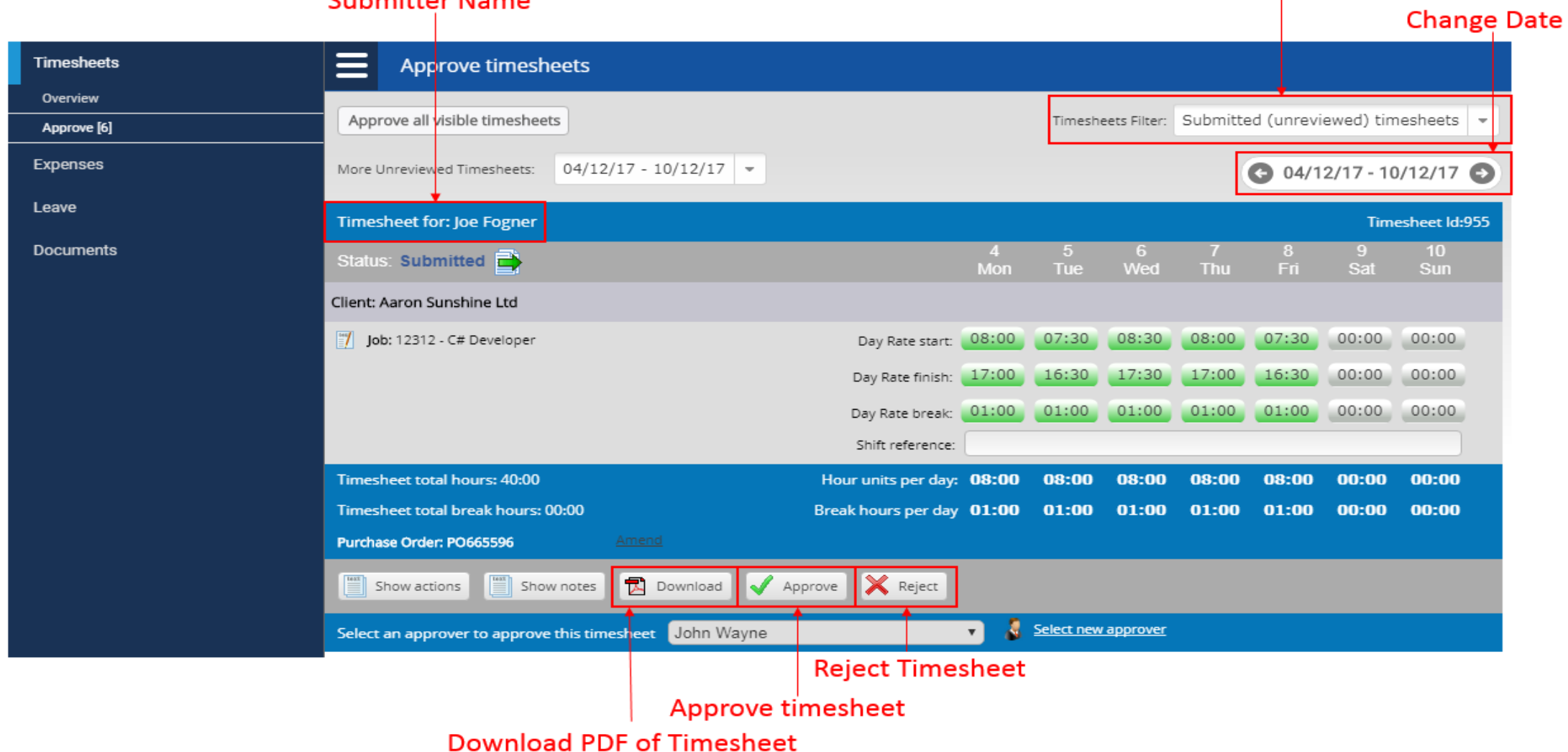

**Timesheet Filter** 

## APPROVING TIMESHEETS

- You will receive an email notification when there is a timesheet, or timesheets, to be approved
- **Log in to your Timesheet Portal account to review the submitted timesheet**
- **If the hours submitted on a timesheet are correct, click the APPROVE function button** 
	- The status of the timesheet will change from SUBMITTED to APPROVED
- To approve multiple timesheets instead of individually:
	- Tick the checkbox on the left of each timesheet (multiple approve checkbox)
	- Click on APPROVE SELECTED TIMESHEETS at the bottom of the timesheets list
- Once the timesheet has been approved, an automatic email notification will be sent to the temporary worker and to Abatec

## REJECTING TIMESHEETS

- If the hours submitted are incorrect, you should REJECT the timesheet
- Click to view the relevant timesheet and click on the REJECT function button
- You will be asked to input a reason for rejecting the timesheet
- **The temporary worker and Abatec will** receive an email notification that the timesheet has been rejected

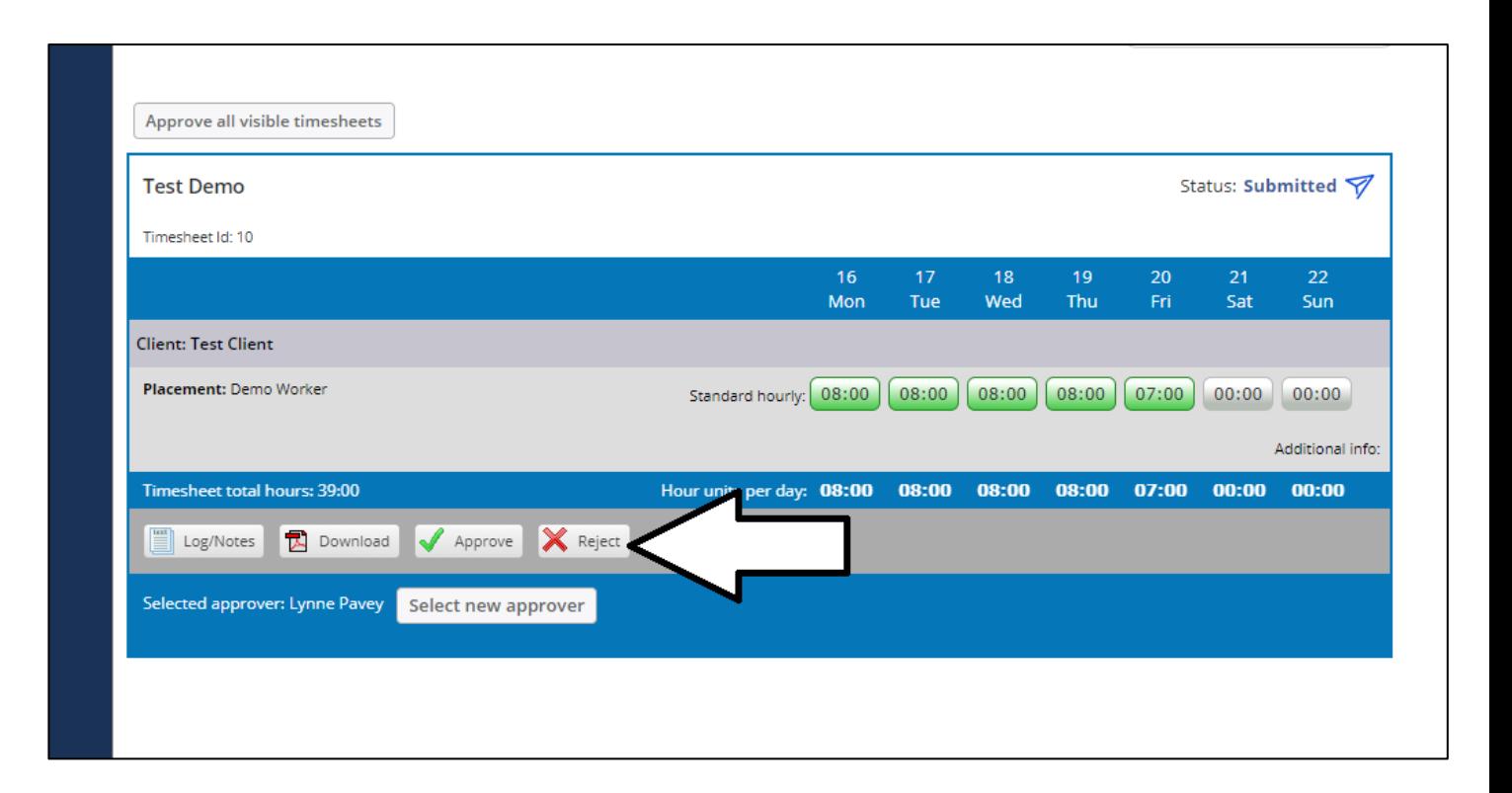

## VIEW AND DOWNLOAD SUBMITTED TIMESHEETS

- **Click TIMESHEETS**
- **Then click TIMESHEET MANAGEMENT from the sub-menu**
- **Part You will see all submitted timesheets listed on this page**
- You can view the status of all timesheets and download PDF's by using the PDF button on the right-hand side of the timesheet entry

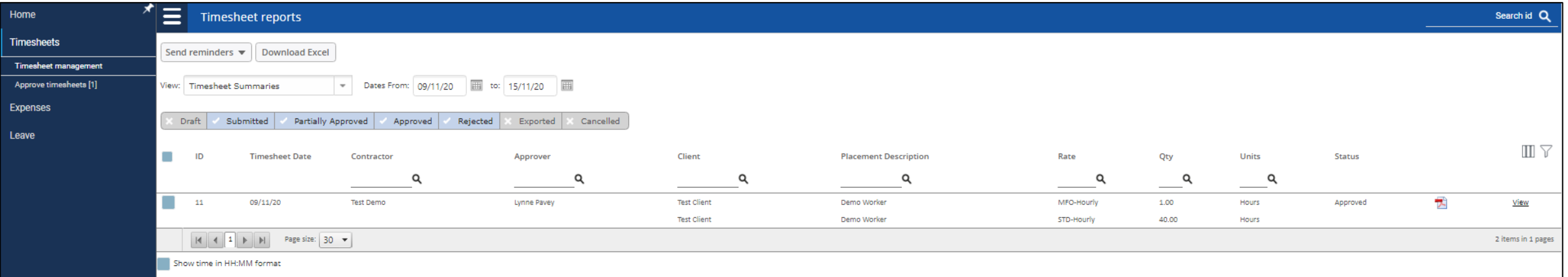

## ISSUES OR QUERIES

If you experience any issues, or have any questions about using Timesheet Portal, please feel free to contact our in-house project implementation team who will be able to answer your questions

Thank you for your valued time and cooperation.

Telephone: 01935 635025

Email: [hello@abatec.co.uk](mailto:hello@abatec.co.uk)

Web: [www.abatec.co.uk](http://www.abatec.co.uk/)

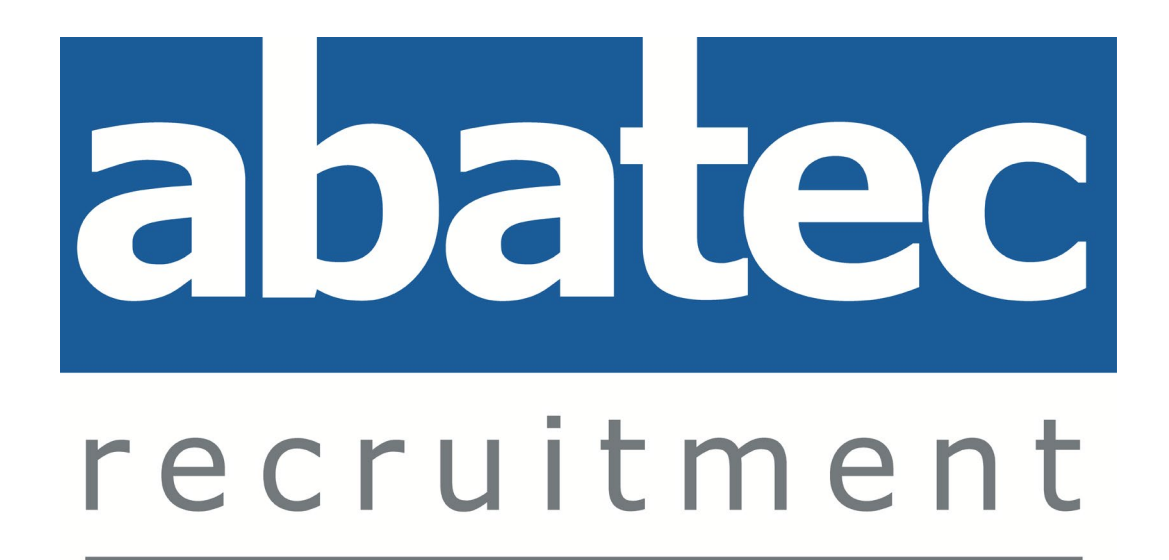